# Wireless Mouse

*User's Manual*

# **Contents**

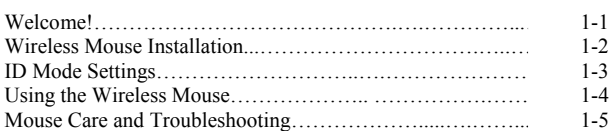

### **Federal Communication Commission Interference Statement**

This equipment has been tested and found to comply with the limits for a Class B digital device, pursuant to Part 15 of the FCC Rules. These limits are designed to provide reasonable protection against harmful interference in a residential installation. This equipment generates, uses and can radiate radio frequency energy and, if not installed and used in accordance with the instructions, may cause harmful interference to radio communications. However, there is no guarantee that interference will not occur in a particular installation. If this equipment does cause harmful interference to radio or television reception, which can be determined by turning the equipment off and on, the user is encouraged to try to correct the interference by one of the following measures:

- Reorient or relocate the receiving antenna.
- Increase the separation between the equipment and receiver.
- Connect the equipment into an outlet on a circuit different from that
- to which the receiver is connected.
- Consult the dealer or an experienced radio/TV technician for help.

FCC Caution: Any changes or modifications not expressly approved by the party responsible for compliance could void the user's authority to operate this equipment.

This device complies with Part 15 of the FCC Rules. Operation is subject to the following two conditions: (1) This device may not cause harmful interference, and (2) this device must accept any interference received, including interference that may cause undesired operation.

This transmitter must not be co-located or operating in conjunction with any other antenna or transmitter.

# **1-1 Welcome!**

Congratulations on your purchase of your new Wireless Mouse. This manual contains information that will assist you in installing, operating, and caring for your Wireless Mouse.

## **Product Description:**

The Wireless Mouse was designed to give you freedom of movement and an enjoyable experience while working or gaming. Its sleek, comfortable design makes ordinary tasks easier and helps offer a new level of comfort to your PC computing experience.

The mouse is supported by Microsoft® Windows® 95, Windows 98, Windows Me, Windows NT® Workstation, Windows 2000 and Windows XP.

Note: If you are connecting the mouse to a notebook that has an onboard pointing device or if you are using a keyboard with an onboard pointing device, you may need to disable that device before installing and using the mouse.

The package contains:

- Wireless Mouse
- RF receiver with USB connector
- USB to PS/2 Adapter
- CD-ROM containing driver software for the Wireless Mouse
- Wireless Mouse User's Manual
- Warranty Information
- 2 AAA Batteries

# **1-2 Optical Wireless Mouse Installation Welcome! 1-1**

Wireless Mouse Installation Your Wireless Mouse installation is fast and easy. It can be completed in 3 simple steps. Note: After installing the driver software on your computer you will need to shut down and reboot your system. Make sure that all work is saved and all programs are closed before installing this device.

#### **Step 1 - Battery Installation:**

- 1. Locate the two AAA sized 1.5 Volt batteries that came in your Wireless Mouse package.
- 2. Remove the battery cover from the compartment at the back of your Wireless Mouse.
- 3. Install the two batteries into the compartment paying close attention to proper polarities.
- 4. Replace the battery compartment cover.

#### **Step 2 - Connecting the Receiver:**

- PS/2 Installation
- 1. Make sure your computer is turned off.
- 2. Locate the round 6-pin (PS/2) connector at the end of receiver cable.
- 3. Connect this to an available round 6-pin (PS/2) port at the back of your computer.
- 4. Turn your computer on.

USB Installation *(Note: If you have Microsoft Windows 95 or Windows NT Workstation, these operating systems do not support USB.)*

- 1. Make sure that your computer is turned on.
- 2. Remove the USB to PS/2 adapter at the base of the cord and locate a rectangular USB port on your computer or USB hub.
- 3. Plug the USB (rectangular) connector into the USB port and follow the on-screen instructions.

#### **Step 3 - Software Installation:**

Included in your package is a CD-ROM containing driver software for the Wireless Mouse. Note: If you are installing this device running Windows 2000 or Windows XP, you may Included in your package is a CD-ROM containing dr encounter a message stating "Digital Signature Not Found" or this device has not passed the Windows XP logo testing. Select **Yes** to continue the installation running Windows 2000 or click **Continue Anyway** to complete the installation running Windows XP.

1. Insert the Mouse Suite CD-ROM into your CD-ROM drive and then follow the setup program instructions on your screen. Note: If the setup program does not appear, please refer to steps 2-5 listed below.

2. Click the Start button at the left hand corner of the computer screen.

3. Click Run. Type <drive>:\setup. For example, if your CD-ROM drive letter is (E:), type e:\setup.

- 4. Click OK.
- 5. Follow the onscreen instructions to complete the Mouse Suite software installation.

Once the Mouse Suite software installation is completed, you can start using your Wireless Mouse.

Wireless Mouse Installation **1-2**

## **1-3 ID & Channel Settings**

#### **•** Default Mode  **Receive**r:

\*Press the button located on the top of the receiver over 3 sec; the red led of the receiver will dim after release the button. When the led is dimmed, Default mode is set.

\*The product is default mode when ex-factory.

**Mouse:** \*The mouse will be set **Default Mode** automatically via replace batteries every time.

#### **• ID** Mode

- Step 1. Press the button located on the top of the receiver then the 'Red" LED is on
- Step 2. Press the rubber button located on the bottom of the mouse; then the Red LED of the receiver is off after releasing the rubber button, When the Red LED is off, ID-Mode is set.

To return to **Default Mode** from **ID Mode**, the user have to implement the **Default Mode** procedure.

#### **•** Channel

**ID Mode**: channel will be changed via ID mode setting procedure every time. (Total **two channels** could be used in ID mode) **Default Mode**: In default mode, just only **one channel** could be used.

#### z **Advantage and Disadvantage for Two Modes**

\***ID mode** : Suggested working environment - Office area

 Advantage : Less interference chance (1/4096) in compare with Logitech (1/256). Is able to reset ID when interfere with other mouse near by. Disadvantage : User has to set ID every time when change/input batteries.(Method of setting ID mode is same as above.)

#### \***Default mode** : Suggested working environment - home or soho office

 Advantage : User do not need to set ID by themselves (even when changing batteries) Disadvantage : will interfere with other same products within 2m

## **1-4 Using the Wireless Mouse**

#### **Using the Wireless Mouse**

The Wireless Mouse has multiple functions and features such as Zoom and Auto-scrolling, which helps you to increase your productivity. You can **ID Mode Settings 1-3** functions and/or shortcuts to the mouse buttons by using the tabs in the Mouse Suite software.

To launch the Mouse Suite software, click **Start**, click **Settings**, and click on the **Control Panel**. In the **Control Panel**, double-click on the **Mouse** icon. (If you have already enabled **Show Mouse Icon** in the system tray option in the Mouse Suite properties of the **Control Panel**, simply double-click the **Mouse** icon in the Windows System Tray located in the lower right hand corner of your screen.)

By default, the mouse buttons are assigned various functions, such as Primary Mouse Button, Context Menu, and Quick/Auto scroll. You can customize or change these button functions to your preferences. To customize the function of each button:

- 1. Open the **Mouse Suite** Control Panel by double-clicking on the Mouse Suite icon located in the lower right-hand corner of your screen.
- 2. Click on the Buttons tab.<br>3. On the Mouse Image cli
- 3. On the Mouse Image, click on the button you want to assign a new function, or select a button from the Button list. The selected button will be displayed in the Button list and highlighted on the mouse image.
- 4. Select a function from the Function list (at least one mouse button must be designated as the Primary Mouse Button).
- 5. To reset your mouse buttons to the default setting, click on **Use Default.** To confirm your button settings, click on **Apply**.

#### **Sleep Mode**

To conserve battery consumption, your mouse will enter sleep mode. To reactivate your mouse, simply move your mouse and it will awake from its resting state.

For further information click on the "Help" button located in the lower right hand corner of the Mouse Suite software interface. It will guide you through the customization of your Wireless Mouse.

# **1-5 Mouse Care and Troubleshooting**

## Using the Wireless Mouse **1-4**

#### **Mouse Care**

WARNING: Always disconnect the mouse before cleaning. Keep all beverages away from the mouse working area and avoid any spills. Maintaining your Wireless Mouse will ensure longer life and will minimize the chances of causing damage to your mouse and computer. There are no other user serviceable parts. Service and repair may only be done by Fujitsu Siemens.

#### **Battery Life**

Like all battery-operated devices, the Wireless Mouse is dependent on battery current for operation. Only alkaline batteries should be used. Since battery power is limited, batteries must be changed after a certain amount of time. Typically, the batteries on this wireless device should last approximately 3 months depending on use.

Note: If the mouse pointer does not move after changing the batteries, verify you have inserted the batteries with the correct polarity.

- **Troubleshooting** If your Wireless Mouse is not responding…
- 1. Make sure to install the batteries with correct polarity in your wireless mouse.
- 2. Make sure you have connected the receiver correctly.
- 3. Make sure the receiver is at least 8 inches (approx. 20cm) away from other electrical devices such as computers, monitors, printers, etc.
- 4. Try establishing communication between the two devices using ID Mode (Refer to the ID Mode Settings section page 1-3.)

**Mouse Care and Troubleshooting 1-5**